LS Industrial Systems Co., Ltd.

# XGT Series Cnet Driver

| 1 | System Configuration             |    |
|---|----------------------------------|----|
| 2 | Selection of External Device     | 6  |
| 3 | Example of Communication Setting | 7  |
| 4 | Setup Items                      | 15 |
| 5 | Cable Diagram                    | 20 |
| 6 | Supported Device                 | 29 |
| 7 | Device Code and Address Code     |    |
| 8 | Error Messages                   |    |

#### Introduction

This manual describes how to connect the Display and the External Device (target PLC).

In this manual, the connection procedure will be described by following the below sections:

|   | _                                                                                                    |                                                  |
|---|----------------------------------------------------------------------------------------------------|--------------------------------------------------|
| 1 | System Configuration<br>This section shows the types of External<br>Devices which can be connected and SIO<br>type.                                                   | "1 System Configuration" (page 3)                |
| _ |                                                                                                    |                                                  |
| 2 | Selection of External Device<br>Select a model (series) of the External<br>Device to be connected and connection<br>method.                                           | "2 Selection of External Device" (page 6)        |
|   |                                                                                                    |                                                  |
| 3 | Example of Communication Settings<br>This section shows setting examples for<br>communicating between the Display and<br>the External Device.                         | "3 Example of Communication Setting"<br>(page 7) |
|   |                                                                                                    |                                                  |
| 4 | Setup Items<br>This section describes communication<br>setup items on the Display.<br>Set communication settings of the Display<br>with GP-Pro Ex or in offline mode. | <sup>ভেল</sup> "4 Setup Items" (page 15)         |
|   |                                                                                                    |                                                  |
| 5 | Cable Diagram<br>This section shows cables and adapters<br>for connecting the Display and the<br>External Device.                                                     | <sup>ক্লে</sup> "5 Cable Diagram" (page 20)      |
|   |                                                                                                    |                                                  |
|   | Operation                                                                                                    |                                                  |

# 1 System Configuration

The system configuration in the case when the External Device of LS Industrial Systems Co., Ltd. and the Display are connected is shown.

| Series | CPU                                          | Link I/F             | SIO Type              | Setting<br>Example               | Cable<br>Diagram                 |                                |
|--------|----------------------------------------------|----------------------|-----------------------|----------------------------------|----------------------------------|--------------------------------|
|        |                                              | CH1 port on XGL-C22A | RS232C                | "Setting Example 1"<br>(page 7)  | "Cable Diagram 1"<br>(page 20)   |                                |
|        |                                              | CH2 port on XGL-C22A | RS232C                | "Setting Example 2"<br>(page 9)  | "Cable Diagram 1"<br>(page 20)   |                                |
| ХСК    | XGK-CPUE<br>XGK-CPUS<br>XGK-CPUA<br>XGK-CPUH | CH1 port on XGL-C42A | RS422/485<br>(4 wire) | "Setting Example 3"<br>(page 11) | "Cable Diagram 2"<br>(page 22)   |                                |
| XOIN   |                                              |                      | CH2 port on XGL-C42A  | RS422/485<br>(4 wire)            | "Setting Example 4"<br>(page 13) | "Cable Diagram 2"<br>(page 22) |
|        |                                              | CH1 port on XGL-CH2A | RS232C                | "Setting Example 1"<br>(page 7)  | "Cable Diagram 1"<br>(page 20)   |                                |
|        |                                              | CH2 port on XGL-CH2A | RS422/485<br>(4 wire) | "Setting Example 4"<br>(page 13) | "Cable Diagram 2"<br>(page 22)   |                                |

# Connection Configuration

• 1:1 Connection

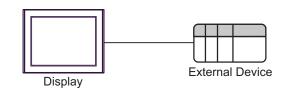

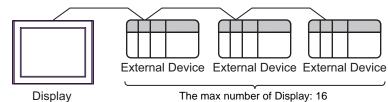

## IPC COM Port

When connecting IPC with an External Device, the COM port used depends on the series and SIO type. Please refer to the IPC manual for details.

#### Usable port

| Series                                        | Usable Port                                                            |                      |                      |  |
|-----------------------------------------------|------------------------------------------------------------------------|----------------------|----------------------|--|
| Genes                                         | RS-232C                                                                | RS-422/485(4 wire)   | RS-422/485(2 wire)   |  |
| PS-2000B                                      | COM1 <sup>*1</sup> , COM2,<br>COM3 <sup>*1</sup> , COM4                | -                    | -                    |  |
| PS-3450A, PS-3451A,<br>PS3000-BA, PS3001-BD   | COM1, COM2 <sup>*1*2</sup>                                             | COM2 <sup>*1*2</sup> | COM2 <sup>*1*2</sup> |  |
| PS-3650A (T41 model),<br>PS-3651A (T41 model) | COM1 <sup>*1</sup>                                                     | -                    | -                    |  |
| PS-3650A (T42 model),<br>PS-3651A (T42 model) | COM1 <sup>*1*2</sup> , COM2                                            | COM1*1*2             | COM1 <sup>*1*2</sup> |  |
| PS-3700A (Pentium®4-M)<br>PS-3710A            | COM1 <sup>*1</sup> , COM2 <sup>*1</sup> ,<br>COM3 <sup>*2</sup> , COM4 | COM3 <sup>*2</sup>   | COM3 <sup>*2</sup>   |  |
| PS-3711A                                      | COM1 <sup>*1</sup> , COM2 <sup>*2</sup>                                | COM2 <sup>*2</sup>   | COM2 <sup>*2</sup>   |  |
| PS4000 <sup>*3</sup>                          | COM1, COM2                                                             | -                    | -                    |  |
| PL3000                                        | COM1 <sup>*1*2</sup> , COM2 <sup>*1</sup> ,<br>COM3, COM4              | COM1*1*2             | COM1 <sup>*1*2</sup> |  |

\*1 The RI/5V can be switched. Use the IPC's switch to change if necessary.

\*2 Set up the SIO type with the DIP Switch. Please set up as follows according to SIO type to be used.

\*3 When making communication between an External Device and COM port on the Expansion slot, only RS-232C is supported. However, ER (DTR/CTS) control cannot be executed because of the specification of COM port.
For connection with External Device, use user-created cables and disable Pin Nos. 1.4, 6 and 9.

For connection with External Device, use user-created cables and disable Pin Nos. 1, 4, 6 and 9. Please refer to the IPC manual for details of pin layout.

DIP Switch setting: RS-232C

| DIP Switch | Setting           | Description                                                     |  |
|------------|-------------------|-----------------------------------------------------------------|--|
| 1          | OFF <sup>*1</sup> | Reserved (always OFF)                                           |  |
| 2          | OFF               | SIO type: RS-232C                                               |  |
| 3          | OFF               | 510 type. K5-252e                                               |  |
| 4          | OFF               | Output mode of SD (TXD) data: Always output                     |  |
| 5          | OFF               | Terminal resistance (220 $\Omega$ ) insertion to SD (TXD): None |  |
| 6          | OFF               | Terminal resistance (220 $\Omega$ ) insertion to RD (RXD): None |  |
| 7          | OFF               | Short-circuit of SDA (TXA) and RDA (RXA): Not available         |  |
| 8          | OFF               | Short-circuit of SDB (TXB) and RDB (RXB): Not available         |  |
| 9          | OFF               | RS (RTS) Auto control mode: Disabled                            |  |
| 10         | OFF               |                                                                 |  |

\*1 When using PS-3450A, PS-3451A, PS3000-BA and PS3001-BD, turn ON the set value.

4

DIP Switch setting: RS-422/485 (4 wire)

| DIP Switch | Setting | Description                                                     |  |
|------------|---------|-----------------------------------------------------------------|--|
| 1          | OFF     | Reserved (always OFF)                                           |  |
| 2          | ON      | SIO type: RS-422/485                                            |  |
| 3          | ON      | SIO type. K3-422/463                                            |  |
| 4          | OFF     | Output mode of SD (TXD) data: Always output                     |  |
| 5          | OFF     | Terminal resistance (220 $\Omega$ ) insertion to SD (TXD): None |  |
| 6          | OFF     | Terminal resistance (220 $\Omega$ ) insertion to RD (RXD): None |  |
| 7          | OFF     | Short-circuit of SDA (TXA) and RDA (RXA): Not available         |  |
| 8          | OFF     | Short-circuit of SDB (TXB) and RDB (RXB): Not available         |  |
| 9          | OFF     | RS (RTS) Auto control mode: Disabled                            |  |
| 10         | OFF     | - KS (K15) Auto control mode. Disabled                          |  |

#### DIP Switch setting: RS-422/485 (2 wire)

| DIP Switch | Setting | Description                                                     |  |
|------------|---------|-----------------------------------------------------------------|--|
| 1          | OFF     | Reserved (always OFF)                                           |  |
| 2          | ON      | SIO type: RS-422/485                                            |  |
| 3          | ON      | 510 type. K5-422/465                                            |  |
| 4          | OFF     | Output mode of SD (TXD) data: Always output                     |  |
| 5          | OFF     | Terminal resistance (220 $\Omega$ ) insertion to SD (TXD): None |  |
| 6          | OFF     | Terminal resistance (220 $\Omega$ ) insertion to RD (RXD): None |  |
| 7          | ON      | Short-circuit of SDA (TXA) and RDA (RXA): Available             |  |
| 8          | ON      | Short-circuit of SDB (TXB) and RDB (RXB): Available             |  |
| 9          | ON      | - RS (RTS) Auto control mode: Enabled                           |  |
| 10         | ON      | - KS (K15) Auto control mode. Ellabled                          |  |

# 2 Selection of External Device

Select the External Device to be connected to the Display.

| 💰 Welcome to GP-Pro EX |                                     | x                                                 |  |
|------------------------|-------------------------------------|---------------------------------------------------|--|
| GP-Pro 🛃               | Device/PLC Number of Devices/PLCs 1 |                                                   |  |
|                        |                                     | Device/PLC 1                                      |  |
|                        | Manufacturer                        | LS Industrial Systems Co., Ltd.                   |  |
|                        | Series                              | XGT Series Cnet                                   |  |
|                        | Port                                | COM1                                              |  |
|                        |                                     | Refer to the manual of this Device/PLC            |  |
|                        | त                                   | Recent Device/PLC                                 |  |
|                        | Use System                          | Area Device Information                           |  |
|                        |                                     | Back (B) Communication Settings New Screen Cancel |  |

| Setup Items                | Setup Description                                                                                                    |  |
|----------------------------|----------------------------------------------------------------------------------------------------|--|
| Number of Devices/<br>PLCs | Enter an integer from 1 to 4 to define the number of Devices/PLCs to connect to the display.                                                                                                    |  |
| Manufacturer               | Select the manufacturer of the External Device to connect. Select "LS Industrial Systems Co., Ltd.".                                                                                                    |  |
| Series                     | Select the External Device model (series) and the connection method. Select "XGT Series<br>Cnet".<br>In System configuration, make sure the External Device you are connecting is supported by<br>"XGT Series Cnet".<br>T System Configuration" (page 3)                                                                                                    |  |
| Port                       | Select the Display port to connect to the External Device.                                                                                                    |  |
| Use System Area            | Check this option to synchronize the system data area of the Display and the device (memory)<br>of the External Device. When synchronized, you can use the External Device's ladder program<br>to switch the display or display the window on the Display.<br>Cf. GP-Pro EX Reference Manual "LS Area (Direct Access Method Area)"<br>This feature can also be set in GP-Pro EX or in the Display's offline mode.<br>Cf. GP-Pro EX Reference Manual "System Settings [Display Unit] - [System Area]<br>Settings Guide"<br>Cf. Maintenance/Troubleshooting Guide "Main Unit - System Area Settings" |  |

# 3 Example of Communication Setting

The following shows examples of communication settings of the Display and the External Device, which is recommended by Pro-face.

## 3.1 Setting Example 1

## Settings of GP-Pro EX

#### Communication Settings

To display the setup screen, from the [Project] menu, point to [System Settings] and select [Device/PLC].

| Device/PLC 1                                                                          |                                     |                        |
|---------------------------------------------------------------------------------------|-------------------------------------|------------------------|
| Summary                                                                               |                                     | Change Device/PLC      |
| Manufacturer LS Industrial Systems Co., Ltd.                                          | Series XGT Series Cnet              | Port COM1              |
| Text Data Mode 2 Change                                                               |                                     |                        |
| Communication Settings                                                                |                                     |                        |
| SIO Type 💿 RS232C 🔘                                                                   | RS422/485(2wire) O RS422/485(4wire) |                        |
| Speed 38400                                                                           | •                                   |                        |
| Data Length 🔿 7 📀                                                                     | 8                                   |                        |
| Parity       NONE                                                                     | EVEN C ODD                          |                        |
| Stop Bit 💿 1 📀                                                                        | 2                                   |                        |
| Flow Control       NONE                                                               | ER(DTR/CTS) C XON/XOFF              |                        |
| Timeout 3 (sec)                                                                       |                                     |                        |
| Retry 2                                                                               |                                     |                        |
| Wait To Send 0 👘 (ms)                                                                 |                                     |                        |
| RI/VCC   RI                                                                           | VCC                                 |                        |
| In the case of RS232C, you can select the<br>or VCC (5V Power Supply). If you use the |                                     |                        |
| Isolation Unit, please select it to VCC.                                              | Default                             |                        |
| Device-Specific Settings                                                              |                                     |                        |
| Allowable Number <u>Add Devic</u><br>of Devices/PLCs 16                               | <u>28</u>                           |                        |
| No. Device Name Settings                                                              |                                     | Add Indirect<br>Device |
| 1 PLC1 It Station No.=                                                                | 0                                   | 4                      |
|                                                                                       | ÷U                                  | <b>*</b>               |

#### Device Setting

To display the [Individual Device Settings] dialog box, from [Device-Specific Settings] in the [Device/PLC] window, select the external device and click [Settings]

To connect multiple External Devices, from [Device-Specific Settings] in the [Device/PLC] window, click [Add Device] to add another External Device.

| Individual Device Settings |         |   |
|----------------------------|---------|---|
| PLC1                       |         |   |
| Station No.                | 0       | ÷ |
|                            | Default |   |
| OK ( <u>O</u> )            | Cancel  |   |

# Settings of External Device

Use the LS Industrial Systems setting tool (XG-PD Editor) to configure communication settings for the External Device.

Refer to your External Device manual for details.

- **1** Start up the setting tool.
- 2 Select base and slot which using module is connected from [Standard settings] tab in offline, and [Communication Module Settings] dialog box is displayed.
- **3** Select "Cnet" from [Type], and click [OK].
- 4 Select [Connect] from [Online] menu.
- 5 Select [Read IO Information] from the [Online] menu.
- 6 Double click [Cnet] from the [Standard settings] tab, and [Standard Settings-Cnet] dialog box is displayed.
- 7 Set [Channel 1] setup items as follows, and click [OK].

| Setup Item  | Setting Value |
|-------------|---------------|
| Туре        | RS232C        |
| Speed       | 38400         |
| Data Bit    | 8             |
| Stop Bit    | 1             |
| Parity Bit  | NONE          |
| Modem Type  | Null Modem    |
| Station     | 0             |
| Active mode | XGT server    |

- 8 Select [Write Parameter] from the [Online] menu, and [Write Parameter] dialog box is displayed.
- 9 Select using module, and click [OK].
- 10 Select [Reset] from the [Online] menu.

- 3.2 Setting Example 2
  - Settings of GP-Pro EX
  - Communication Settings

To display the setup screen, from the [Project] menu, point to [System Settings] and select [Device/PLC].

| Device/PLC 1                        |                                                                                                    |                                                                     |                        |
|-------------------------------------|----------------------------------------------------------------------------------------------------|---------------------------------------------------------------------|------------------------|
| Summary                             |                                                                                                    |                                                                     | Change Device/PLC      |
| Manufacturer LS Inc                 | lustrial Systems Co.                                                                                                    | , Ltd. Series XGT Series Cnet                                       | Port COM1              |
| Text Data Mode                      | 2 Change                                                                                                    |                                                                     |                        |
| Communication Settings              |                                                                                                    |                                                                     |                        |
| SIO Type                            | RS232C                                                                                                    | C RS422/485(2wire) C RS422/485(4wire)                               |                        |
| Speed                               | 38400                                                                                                    | <b>•</b>                                                            |                        |
| Data Length                         | C 7                                                                                                    | • 8                                                                 |                        |
| Parity                              | NONE                                                                                                    | O EVEN O ODD                                                        |                        |
| Stop Bit                            | I 1                                                                                                    | O 2                                                                 |                        |
| Flow Control                        | NONE                                                                                                    | C ER(DTR/CTS) C XON/XOFF                                            |                        |
| Timeout                             | 3 🔹                                                                                                    | (sec)                                                               |                        |
| Retry                               | 2 +                                                                                                    |                                                                     |                        |
| Wait To Send                        | 0 🕂                                                                                                    | (ms)                                                                |                        |
| RI / VCC                            | RI     RI     R | ○ VCC                                                               |                        |
| or VCC (5V Powe                     |                                                                                                    | et the 9th pin to RI (Input)<br>e the Digital's RS232C<br>. Default |                        |
| Device-Specific Settings            |                                                                                                    |                                                                     |                        |
| Allowable Number<br>of Devices/PLCs | Add                                                                                                    | Device                                                              |                        |
| No. Device Name                     | io<br>Setting:                                                                                                    | s                                                                   | Add Indirect<br>Device |
| 1 PLC1                              |                                                                                                    | n No.=0                                                             | € Conce                |

#### Device Setting

To display the [Individual Device Settings] dialog box, from [Device-Specific Settings] in the [Device/PLC] window, select the external device and click [Settings]

To connect multiple External Devices, from [Device-Specific Settings] in the [Device/PLC] window, click [Add Device] to add another External Device.

| Individual Device Settings |         | × |
|----------------------------|---------|---|
| PLC1                       |         |   |
| Station No.                | 0       | ÷ |
|                            | Default |   |
| OK ( <u>O</u> )            | Cancel  |   |

# Settings of External Device

Use the LS Industrial Systems setting tool (XG-PD Editor) to configure communication settings for the External Device.

Refer to your External Device manual for details.

- **1** Start up the setting tool.
- 2 Select base and slot which using module is connected from [Standard settings] tab in offline, and [Communication Module Settings] dialog box is displayed.
- **3** Select "Cnet" from [Type], and click [OK].
- 4 Select [Connect] from [Online] menu.
- 5 Select [Read IO Information] from the [Online] menu.
- 6 Double click [Cnet] from the [Standard settings] tab, and [Standard Settings-Cnet] dialog box is displayed.
- 7 Set [Channel 2] setup items as follows, and click [OK].

| Setup Item  | Setting Value |
|-------------|---------------|
| Туре        | RS232C        |
| Speed       | 38400         |
| Data Bit    | 8             |
| Stop Bit    | 1             |
| Parity Bit  | NONE          |
| Modem Type  | Null Modem    |
| Station     | 0             |
| Active mode | XGT server    |

- 8 Select [Write Parameter] from the [Online] menu, and [Write Parameter] dialog box is displayed.
- 9 Select using module, and click [OK].
- 10 Select [Reset] from the [Online] menu.

# 3.3 Setting Example 3

Settings of GP-Pro EX

Communication Settings

To display the setup screen, from the [Project] menu, point to [System Settings] and select [Device/PLC].

| Device/PLC 1                        |                      |                              |                  |                        |
|-------------------------------------|----------------------|------------------------------|------------------|------------------------|
| Summary                             |                      |                              |                  | Change Device/PLC      |
| Manufacturer LS Inc                 | dustrial Systems Co. | , Ltd. Series XGT S          | ieries Cnet      | Port COM1              |
| Text Data Mode                      | 2 <u>Change</u>      |                              |                  |                        |
| Communication Settings              |                      |                              |                  |                        |
| SIO Type                            | C RS232C             | C RS422/485(2wire)           | RS422/485(4wire) |                        |
| Speed                               | 38400                | -                            |                  |                        |
| Data Length                         | 0.7                  | • 8                          |                  |                        |
| Parity                              | NONE                 | O EVEN                       | ODD              |                        |
| Stop Bit                            | ● 1                  | C 2                          |                  |                        |
| Flow Control                        | NONE                 | C ER(DTR/CTS)                | XON/XOFF         |                        |
| Timeout                             | 3 📫                  | (sec)                        |                  |                        |
| Retry                               | 2 📫                  |                              |                  |                        |
| Wait To Send                        | 0 +                  | (ms)                         |                  |                        |
| RI / VCC                            | © RI                 | C VCC                        |                  |                        |
| In the case of RS                   | 232C, you can sele   | ct the 9th pin to RI (Input) |                  |                        |
| Isolation Unit, ple                 | ase select it to VCC | e the Digital's RS232C       | Default          |                        |
| Device-Specific Settings            |                      |                              |                  |                        |
| Allowable Number<br>of Devices/PLCs | 16                   | Device                       |                  |                        |
| No. Device Name                     | 16<br>Setting        |                              |                  | Add Indirect<br>Device |
| 1 PLC1                              |                      | n No.=0                      |                  | <b>•</b>               |

#### Device Setting

To display the [Individual Device Settings] dialog box, from [Device-Specific Settings] in the [Device/PLC] window, select the external device and click [Settings]

To connect multiple External Devices, from [Device-Specific Settings] in the [Device/PLC] window, click [Add Device] to add another External Device.

| Individual Device Settings |         | × |
|----------------------------|---------|---|
| PLC1                       |         |   |
| Station No.                | 0       | ÷ |
|                            | Default |   |
| OK (O)                     | Cancel  |   |

# Settings of External Device

Use the LS Industrial Systems setting tool (XG-PD Editor) to configure communication settings for the External Device.

Refer to your External Device manual for details.

- **1** Start up the setting tool.
- 2 Select base and slot which using module is connected from [Standard settings] tab in offline, and [Communication Module Settings] dialog box is displayed.
- **3** Select "Cnet" from [Type], and click [OK].
- 4 Select [Connect] from [Online] menu.
- 5 Select [Read IO Information] from the [Online] menu.
- 6 Double click [Cnet] from the [Standard settings] tab, and [Standard Settings-Cnet] dialog box is displayed.
- 7 Set [Channel 1] setup items as follows, and click [OK].

| Setup Item  | Setting Value |
|-------------|---------------|
| Туре        | RS485         |
| Speed       | 38400         |
| Data Bit    | 8             |
| Stop Bit    | 1             |
| Parity Bit  | NONE          |
| Modem Type  | Null Modem    |
| Station     | 0             |
| Active mode | XGT server    |

- 8 Select [Write Parameter] from the [Online] menu, and [Write Parameter] dialog box is displayed.
- 9 Select using module, and click [OK].
- 10 Select [Reset] from the [Online] menu.

# 3.4 Setting Example 4

Settings of GP-Pro EX

Communication Settings

To display the setup screen, from the [Project] menu, point to [System Settings] and select [Device/PLC].

| Device/PLC1                                                                                           |                   |
|----------------------------------------------------------------------------------------------------|-------------------|
| Summary                                                                                               | Change Device/PLC |
| Manufacturer LS Industrial Systems Co., Ltd. Series XGT Series Cnet                                   | Port COM1         |
| Text Data Mode 2 Change                                                                               |                   |
| Communication Settings                                                                                |                   |
| SID Type O RS232C O RS422/485(2wire)   RS422/485(4wire)                                               | e)                |
| Speed 38400 🔻                                                                                         |                   |
| Data Length C 7 C 8                                                                                   |                   |
| Parity    NONE                                                                                        |                   |
| Stop Bit                                                                                              |                   |
| Flow Control   NONE  C ER(DTR/CTS)  C XON/XOFF                                                        |                   |
| Timeout 3 😴 (sec)                                                                                     |                   |
| Retry 2                                                                                               |                   |
| Wait To Send 🛛 🙀 (ms)                                                                                 |                   |
|                                                                                                    |                   |
| In the case of RS232C, you can select the 9th pin to RI (Input)                                       |                   |
| or VCC (5V Power Supply). If you use the Digital's RS232C<br>Isolation Unit, please select it to VCC. | ault              |
| Device-Specific Settings                                                                              |                   |
| Allowable Number <u>Add Device</u>                                                                    |                   |
| of Devices/PLCs 16                                                                                    | Add Indirect      |
| No. Device Name Settings           I         PLC1                                                     | Device            |
|                                                                                                    |                   |

#### Device Setting

To display the [Individual Device Settings] dialog box, from [Device-Specific Settings] in the [Device/PLC] window, select the external device and click [Settings]

To connect multiple External Devices, from [Device-Specific Settings] in the [Device/PLC] window, click [Add Device] to add another External Device.

| Individual Device Settings |         | × |
|----------------------------|---------|---|
| PLC1                       |         |   |
| Station No.                | 0       | ÷ |
|                            | Default |   |
| OK (O)                     | Cancel  |   |

# Settings of External Device

Use the LS Industrial Systems setting tool (XG-PD Editor) to configure communication settings for the External Device.

Refer to your External Device manual for details.

- **1** Start up the setting tool.
- 2 Select base and slot which using module is connected from [Standard settings] tab in offline, and [Communication Module Settings] dialog box is displayed.
- **3** Select "Cnet" from [Type], and click [OK].
- 4 Select [Connect] from [Online] menu.
- 5 Select [Read IO Information] from the [Online] menu.
- 6 Double click [Cnet] from the [Standard settings] tab, and [Standard Settings-Cnet] dialog box is displayed.
- 7 Set [Channel 2] setup items as follows, and click [OK].

| Setup Item  | Setting Value |
|-------------|---------------|
| Туре        | RS485         |
| Speed       | 38400         |
| Data Bit    | 8             |
| Stop Bit    | 1             |
| Parity Bit  | NONE          |
| Modem Type  | Null Modem    |
| Station     | 0             |
| Active mode | XGT server    |

- 8 Select [Write Parameter] from the [Online] menu, and [Write Parameter] dialog box is displayed.
- 9 Select using module, and click [OK].
- 10 Select [Reset] from the [Online] menu.

# 4 Setup Items

Set communication settings of the Display with GP-Pro EX or in offline mode of the Display.

The setting of each parameter must be identical to that of External Device.

"3 Example of Communication Setting" (page 7)

# 4.1 Setup Items in GP-Pro EX

# Communication Settings

To display the setup screen, from the [Project] menu, point to [System Settings] and select [Device/PLC]..

| Device/PLC 1                                                                                                    |                   |
|----------------------------------------------------------------------------------------------------|-------------------|
| Summary                                                                                                    | Change Device/PLC |
| Manufacturer LS Industrial Systems Co., Ltd. Series XGT Series Cnet                                                                                                    | Port COM1         |
| Text Data Mode 2 Change                                                                                                    |                   |
| Communication Settings                                                                                                    |                   |
| SIO Type                                                                                                    |                   |
| Speed 38400 💌                                                                                                    |                   |
| Data Length C 7 💿 8                                                                                                    |                   |
| Parity    NONE    C EVEN     C ODD                                                                                                    |                   |
| Stop Bit                                                                                                    |                   |
| Flow Control   NDNE  C ER(DTR/CTS)  C X0N/X0FF                                                                                                    |                   |
| Timeout 3 🔆 (sec)                                                                                                    |                   |
| Retry 2                                                                                                    |                   |
| Wait To Send 0 🕂 (ms)                                                                                                    |                   |
| RI/VCC C RI C VCC                                                                                                    |                   |
| In the case of RS232C, you can select the 9th pin to RI (Input)<br>or VCC (5V Power Supply). If you use the Digital's RS232C<br>Isolation Unit, please select it to VCC. Default |                   |
| Device-Specific Settings                                                                                                    |                   |
| Allowable Number <u>Add Device</u><br>of Devices/PLCs 16                                                                                                    | Add Indirect      |
| No. Device Name Settings                                                                                                    | Device            |
| 👗 1 PLC1 Italion No.=0                                                                                                    | <b>*</b>          |
|                                                                                                    |                   |

| Setup Items  | Setup Description                                                                                                    |
|--------------|----------------------------------------------------------------------------------------------------|
| SIO Type     | Select the SIO type to communicate with the External Device.                                                                               |
| Speed        | Select speed between the External Device and the Display.                                                                                  |
| Data Length  | Select data length.                                                                                                    |
| Parity       | Select how to check parity.                                                                                                    |
| Stop Bit     | Select stop bit length.                                                                                                    |
| Flow Control | Select the communication control method to prevent overflow of transmission and reception data.                                            |
| Timeout      | Use an integer from 1 to 127 to enter the time (s) for which the Display waits for the response from the External Device.                  |
| Retry        | In case of no response from the External Device, use an integer from 0 to 255 to enter how many times the Display retransmits the command. |
| Wait To Send | Use an integer from 0 to 255 to enter standby time (ms) for the Display from receiving packets to transmitting next commands.              |

Continues to the next page.

15

| Setup Items | Setup Description                                                                                                    |
|-------------|----------------------------------------------------------------------------------------------------|
| RI/VCC      | You can switch RI/VCC of the 9th pin when you select RS232C for SIO type.<br>It is necessary to change RI/5V by changeover switch of IPC when connect with IPC.<br>Please refer to the manual of the IPC for more detail. |

| NOTE | • Ref | fer to the GP-Pro EX Reference Manual for Indirect Device.                        |
|------|-------|-----------------------------------------------------------------------------------|
|      | Cf.   | GP-Pro EX Reference Manual "Changing the Device/PLC at Runtime (Indirect Device)" |

#### Device Setting

To display the [Individual Device Settings] dialog box, from [Device-Specific Settings] in the [Device/PLC] window, select the external device and click [Settings]

To connect multiple External Devices, from [Device-Specific Settings] in the [Device/PLC] window, click [Add Device] to add another External Device.

| 💰 Individual De | ×       |   |
|-----------------|---------|---|
| PLC1            |         |   |
| Station No.     | 0       | ÷ |
|                 | Default |   |
| OK (O)          | Cancel  |   |

| Setup Items | Setup Description                                                                                |  |  |  |  |
|-------------|--------------------------------------------------------------------------------------------------|--|--|--|--|
| Station No. | Use an integer from 0 to 31 to enter the Station No. of the External Device. (Initial value [0]) |  |  |  |  |

# 4.2 Setup Items in Offline Mode

#### NOTE

• Refer to the Maintenance/Troubleshooting guide for information on how to enter offline mode or about the operation.

- Cf. Maintenance/Troubleshooting Guide "Offline Mode"
- The number of the setup items to be displayed for 1 page in the offline mode depends on the Display in use. Please refer to the Reference manual for details.

#### Communication Settings

To display the setting screen, touch [Device/PLC Settings] from [Peripheral Settings] in offline mode. Touch the External Device you want to set from the displayed list.

| Comm.           | Device                                                                                                    | Option                                        |                                                    |                        |
|-----------------|----------------------------------------------------------------------------------------------------|-----------------------------------------------|----------------------------------------------------|------------------------|
|                 |                                                                                                    |                                               |                                                    |                        |
| XGT Series Cnet |                                                                                                    |                                               | [COM1]                                             | Page 1/1               |
|                 | SIO Type<br>Speed<br>Data Length<br>Parity<br>Stop Bit<br>Flow Control<br>Timeout(s)<br>Retry<br>Wait To Send(ms) | RS232C<br>38400<br>7<br>• NONE<br>• 1<br>NONE | ● 8<br>● EVEN<br>● 2<br>■<br>■<br>■<br>■<br>■<br>■ | ODD                    |
|                 | Exit                                                                                                    |                                               | Back                                               | 2008/02/03<br>03:05:06 |

| Setup Items  | Setup Description                                                                                                    |
|--------------|----------------------------------------------------------------------------------------------------|
| SIO Type     | Select the SIO type to communicate with the External Device.         IMPORTANT         To make the communication settings correctly, confirm the serial interface specifications of Display unit for [SIO Type].         We cannot guarantee the operation if a communication type that the serial interface does not support is specified.         For details concerning the serial interface specifications, refer to the manual for Display unit. |
| Speed        | Select speed between the External Device and the Display.                                                                                                    |
| Data Length  | Select data length.                                                                                                    |
| Parity       | Select how to check parity.                                                                                                    |
| Stop Bit     | Select stop bit length.                                                                                                    |
| Flow Control | Select the communication control method to prevent overflow of transmission and reception data.                                                                                                    |

Continues to the next page.

| Setup Items                                                                                                    | Setup Description                                                                                                    |
|----------------------------------------------------------------------------------------------------|----------------------------------------------------------------------------------------------------|
| Timeout (s)Use an integer from 1 to 127 to enter the time (s) for which the Display was<br>response from the External Device. |                                                                                                    |
| Retry                                                                                                    | In case of no response from the External Device, use an integer from 0 to 255 to enter how many times the Display retransmits the command. |
| Wait To Send (ms)                                                                                                    | Use an integer from 0 to 255 to enter standby time (ms) for the Display from receiving packets to transmitting next commands.              |

# Device Setting

To display the setting screen, touch [Device/PLC Settings] from [Peripheral Equipment Settings]. Touch the External Device you want to set from the displayed list, and touch [Device].

| Comm.           | Device         | Option |        |                        |
|-----------------|----------------|--------|--------|------------------------|
|                 |                |        |        |                        |
| XGT Series Cnet |                |        | [COM1] | Page 1/1               |
| Devic           | e/PLC Name  PL | C1     |        |                        |
|                 |                |        |        |                        |
|                 |                |        |        |                        |
|                 | Station No.    |        | 0 🔻 🔺  |                        |
|                 |                |        |        |                        |
|                 |                |        |        |                        |
|                 |                |        |        |                        |
|                 |                |        |        |                        |
|                 |                |        |        |                        |
|                 |                |        |        |                        |
|                 | Exit           |        | Back   | 2008/02/03<br>03:05:11 |

| Setup Items     | Setup Description                                                                                                    |
|-----------------|----------------------------------------------------------------------------------------------------|
| Device/PLC name | Select the External Device to set. Device name is a title of the External Device set with GP-<br>Pro EX. (Initial value [PLC1]) |
| Station No.     | Use an integer from 0 to 31 to enter the Station No. of the External Device. (Initial value [0])                                |

# Option

To display the setting screen, touch [Device/PLC Settings] from [Peripheral Equipment Settings]. Touch the External Device you want to set from the displayed list, and touch [Option].

| Comm.           | Device                     | Option                                                                            |                                      |                        |
|-----------------|----------------------------|-----------------------------------------------------------------------------------|--------------------------------------|------------------------|
| -               |                            |                                                                                   |                                      |                        |
| XGT Series Cnet |                            |                                                                                   | [COM1]                               | Page 1/1               |
|                 | the 9th pin<br>Power Suppl | ● RI<br>of RS232C, you<br>to RI(Input) or<br>y).If you use th<br>ation Unit, plea | can select<br>VCC(5V<br>ne Digital's |                        |
|                 | Exit                       |                                                                                   | Back                                 | 2008/02/03<br>03:05:17 |

| Setup Items Setup Description |                                                                                                    |  |  |
|-------------------------------|----------------------------------------------------------------------------------------------------|--|--|
| RI/VCC                        | Switches RI/VCC of the 9th pin.<br>It is necessary to change RI/5V by changeover switch of IPC when connect with IPC.<br>Please refer to the manual of the IPC for more detail. |  |  |

NOTE

• GP-4100 series and GP-4\*01TM do not have the [Option] setting in the offline mode.

# 5 Cable Diagram

The cable diagram shown below may be different from the cable diagram recommended by LS Industrial Systems Co., Ltd. Please be assured there is no operational problem in applying the cable diagram shown in this manual.

- The FG pin of the External Device body must be D-class grounded. Please refer to the manual of the External Device for more details.
- SG and FG are connected inside the Display. When connecting SG to the External Device, design the system not to form short-circuit loop.
- Connect the isolation unit, when communication is not stabilized under the influence of a noise etc.

#### Cable Diagram 1

| Display<br>(Connection Port)                                                            |    | Cable              | Notes                     |  |  |
|-----------------------------------------------------------------------------------------|----|--------------------|---------------------------|--|--|
| GP3000 (COM1)<br>GP4000 <sup>*1</sup> (COM1)<br>ST (COM1)<br>IPC <sup>*2</sup><br>PC/AT | 1A | User-created cable | Cable length: 15m or less |  |  |
| GP-4105 (COM1)                                                                          | 1B | User-created cable |                           |  |  |

\*1 All GP4000 models except GP-4100 Series and GP-4203T

#### 1A)

|         |     | lay side<br>pin (socket) | Shield    |   |                   |                        | External Device side<br>D-Sub 9pin (plug) |     |             |
|---------|-----|--------------------------|-----------|---|-------------------|------------------------|-------------------------------------------|-----|-------------|
|         | Pin | Signal name              |           |   | $\wedge$          |                        |                                           | Pin | Signal name |
| Display | 1   | CD                       |           |   | $\langle \rangle$ |                        | _                                         | 1   | CD          |
|         | 2   | RD(RXD)                  |           |   |                   | $\vdash$               | _                                         | 3   | TxD         |
|         | 3   | SD(TXD)                  |           |   |                   | $\vdash$               | -                                         | 2   | RxD         |
|         | 4   | ER(DTR)                  |           |   |                   | Г                      | _                                         | 4   | DTR         |
|         | 5   | SG                       |           |   |                   | $\left  \cdot \right $ | _                                         | 5   | SG          |
|         | 6   | DR(DSR)                  |           |   |                   | L                      | -                                         | 6   | DSR         |
|         | 7   | RS(RTS)                  | $\square$ |   |                   | ┝─                     | _                                         | 7   | RTS         |
|         | 8   | CS(CTS)                  | ┝╾┛       | Ì | $\mathbf{N}$      |                        | _                                         | 8   | CTS         |
| \       |     |                          |           |   |                   |                        | —                                         | Sł  | nell        |

|         | Display side<br>Terminal bloc | Shield |   |          |                  | External Device side<br>D-Sub 9pin (plug) |             |
|---------|-------------------------------|--------|---|----------|------------------|-------------------------------------------|-------------|
| Display | Signal name                   |        | / | $\wedge$ |                  | Pin                                       | Signal name |
|         | CD                            |        |   |          |                  | - 1                                       | CD          |
|         | RD(RXD)                       |        |   |          |                  | - 3                                       | TxD         |
|         | SD(TXD)                       |        |   |          |                  | 2                                         | RxD         |
|         | ER(DTR)                       |        |   |          |                  | - 4                                       | DTR         |
|         | SG                            |        |   |          | $\left  \right $ | 5                                         | SG          |
|         | DR(DSR)                       |        |   |          | 🖵                | 6                                         | DSR         |
|         | RS(RTS)                       |        |   |          | <b> </b>         | 7                                         | RTS         |
|         | CS(CTS)                       |        |   |          |                  | 8                                         | CTS         |
|         |                               |        | \ | ¥        |                  | - si                                      | nell        |

1B)

#### Cable Diagram 2

| Display<br>(Connection Port)                                                                                        |    | Cable                                                                                                    | Notes                      |  |
|----------------------------------------------------------------------------------------------------|----|----------------------------------------------------------------------------------------------------|----------------------------|--|
| GP3000 <sup>*1</sup> (COM1)<br>AGP-3302B (COM2)<br>GP-4*01TM (COM1)<br>ST <sup>*2</sup> (COM2)<br>IPC <sup>*3</sup> | 2A | COM port conversion adapter by Pro-face<br>CA3-ADPCOM-01<br>+<br>Terminal block conversion adapter by Pro-face<br>CA3-ADPTRM-01<br>+<br>User-created cable |                            |  |
|                                                                                                    | 2B | User-created cable                                                                                                    |                            |  |
| GP3000 <sup>*4</sup> (COM2)                                                                                         | 2C | Online adapter by Pro-face<br>CA4-ADPONL-01<br>+<br>Terminal block conversion adapter by Pro-face<br>CA3-ADPTRM-01<br>+<br>User-created cable              | Cable length: 500m or less |  |
|                                                                                                    | 2D | Online adapter by Pro-face<br>CA4-ADPONL-01<br>+<br>User-created cable                                                                                     |                            |  |
| GP-4106 (COM1)                                                                                                    | 2E | User-created cable                                                                                                    |                            |  |
| GP4000 <sup>*5</sup> (COM2)<br>GP-4201T (COM1)                                                                      | 2F | RS-422 Terminal Block Conversion Adapter by Pro-face<br>PFXZCBADTM1 <sup>*6</sup><br>+<br>User-created cable                                               |                            |  |
|                                                                                                    | 2B | User-created cable                                                                                                    |                            |  |

\*1 All GP3000 models except AGP-3302B

\*2 All ST models except AST-3211A and AST-3302B

- \*4 All GP3000 models except GP-3200 series and AGP-3302B
- \*5 All GP4000 models except GP-4100 Series, GP-4\*01TM, GP-4201T and GP-4\*03T
- \*6 When using a Terminal Block Conversion Adapter (CA3-ADPTRM-01) instead of the RS-422 Terminal Block Conversion Adapter, refer to Cable Diagram 2A.

#### 2A)

• 1:1 Connection

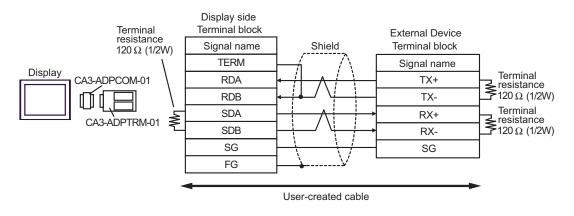

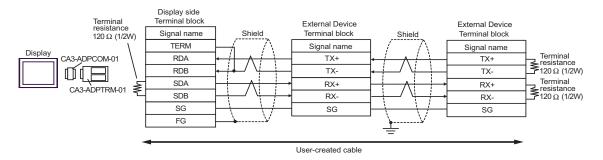

#### 2B)

1:1 Connection

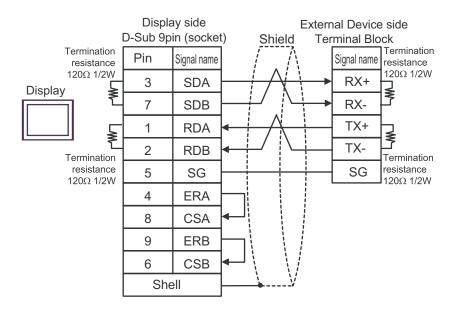

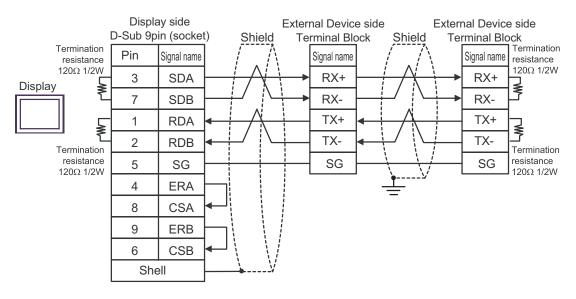

#### 2C)

• 1:1 Connection

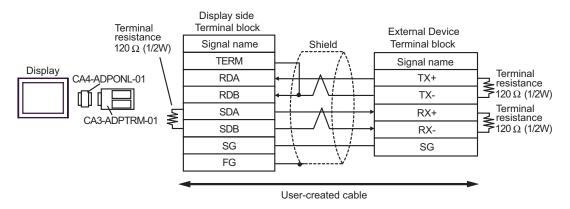

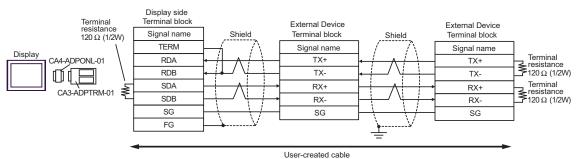

#### 2D)

• 1:1 Connection

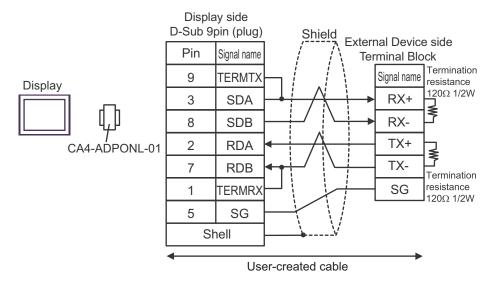

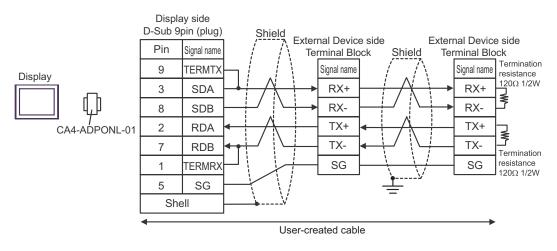

#### 2E)

• 1:1 Connection

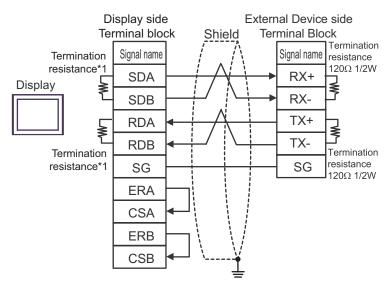

1:n Connection

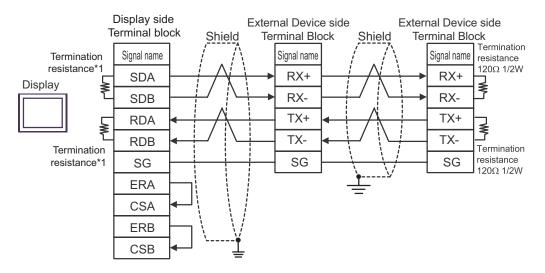

\*1 The resistance in the Display is used as the termination resistance. Set the value of the DIP Switch on the rear of the Display as shown in the table below.

| DIP Switch No. | Set Value |
|----------------|-----------|
| 1              | ON        |
| 2              | ON        |
| 3              | ON        |
| 4              | ON        |

#### 2F)

• 1:1 Connection

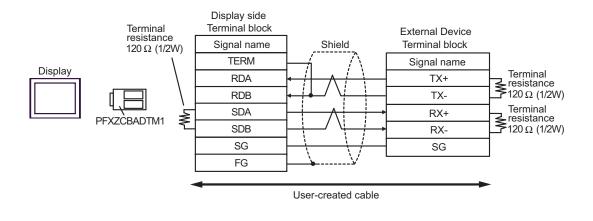

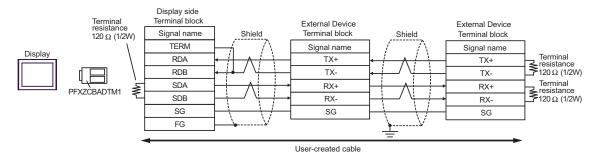

#### Supported Device 6

Range of supported device address is shown in the table below.

|                             | Ē                 | This address car  | n be specifie | ed as system data area.    |
|-----------------------------|-------------------|-------------------|---------------|----------------------------|
| Device                      | Bit Address       | Word Address      | 32bits        | Notes                      |
| Input / Output Relay        | P00000 - P2047F   | P0000 - P2047     |               |                            |
| Auxiliary Relay             | M00000 - M2047F   | M0000 - M2047     |               |                            |
| Keep Relay                  | K00000 - K2047F   | K0000 - K2047     |               |                            |
| Link Relay                  | L000000 - L11263F | L00000 - L11263   |               |                            |
| Special Relay               | F00000 - F2047F   | F0000 - F2047     |               | *1                         |
| Timer (Contact)             | T0000 - T2047     | -                 |               |                            |
| Counter (Contact)           | C0000 - C2047     | -                 | ΓL/H)         |                            |
| Timer (Current Value)       | -                 | T0000 - T2047     |               |                            |
| Counter (Current Value)     | -                 | C0000 - C2047     |               |                            |
| Data Register               | -                 | D00000 - D32767   |               | Bit F                      |
| Special Module Register     | -                 | U00.00 - U7F.31   |               | <b>B</b> i t <b>F</b> ] *2 |
| Communication Data Register | -                 | N00000 - N21503   |               |                            |
| File Register               | -                 | R00000 - R32767   |               | Bit F                      |
| File Register               | -                 | ZR00000 - ZR65535 |               | Bit                        |

\*1 Write disable

\*2 The feature of U device is as follows.

> U7F.31. F Bit Address (h0 to hF) Special Module Inner Word Number: word number per slot (00 to 31) -Slot Number (h0 to hF) Base Number (0 to 7)

# NOTE

• Please refer to the GP-Pro EX Reference Manual for system data area.

Cf. GP-Pro EX Reference Manual "LS Area (Direct Access Method Area)"

• Please refer to the precautions on manual notation for icons in the table.

"Manual Symbols and Terminology"

# 7 Device Code and Address Code

Use device code and address code when you select "Device Type & Address" for the address type in data displays.

| Device                      | Device<br>Name | Device Code<br>(HEX) | Address Code               |
|-----------------------------|----------------|----------------------|----------------------------|
| Input / Output Relay        | Р              | 0080                 | Word Address               |
| Auxiliary Relay             | М              | 0082                 | Word Address               |
| Keep Relay                  | K              | 0083                 | Word Address               |
| Link Relay                  | L              | 0084                 | Word Address               |
| Special Relay               | F              | 0085                 | Word Address               |
| Timer (Current Value)       | Т              | 0060                 | Word Address               |
| Counter (Current Value)     | С              | 0061                 | Word Address               |
| Data Register               | D              | 0000                 | Word Address               |
| Special Module Register     | U              | 0002                 | Word Address <sup>*1</sup> |
| Communication Data Register | Ν              | 0064                 | Word Address               |
| File Register               | R              | 0001                 | Word Address               |
| File Register               | ZR             | 0003                 | Word Address               |

\*1 Internally "Address Indirect specification" is supported in case of U device. When it is Uxx.dd, the converted formula is like this: Hex type: ["xx" part] × h20 + [the hexadecimal value of "dd" part] Dec type: [the decimal value of "xx" part] × 32 + ["dd" part] (Here, "xx" is also a hexadecimal type, "dd" is also a decimal type.)

For example, "01.00" is converted into "0x20 (=32)", "10.00" is converted into "0x200 (=512)", "7F.00" is converted into "0xFE0 (=4064)" and so on.

# 8 Error Messages

Error messages are displayed on the screen of Display as follows: "No. : Device Name: Error Message (Error Occurrence Area)". Each description is shown below.

| Item                  | Description                                                                                                    |  |  |
|-----------------------|----------------------------------------------------------------------------------------------------|--|--|
| No.                   | Error No.                                                                                                    |  |  |
| Device Name           | Name of External Device where error occurs. Device name is a title of External Device set with GP-Pro EX. (Initial value [PLC1])                                                                                                    |  |  |
| Error Message         | Displays messages related to the error which occurs.                                                                                                    |  |  |
| Error Occurrence Area | Displays IP address or device address of External Device where error occurs, or error codes received from External Device.                                                                                                    |  |  |
|                       | <ul> <li>NOTE</li> <li>IP address is displayed such as "IP address (Decimal): MAC address (Hex)".</li> <li>Device address is displayed such as "Address: Device address".</li> <li>Received error codes are displayed such as "Decimal [Hex]".</li> </ul> |  |  |

#### Display Examples of Error Messages

"RHAA035:PLC1: Error has been responded for device write command (Error Code: 2 [02H])"

NOTE
Refer to your External Device manual for details on received error codes.
Refer to "Display-related errors" in "Maintenance/Troubleshooting Guide" for details on the error messages common to the driver.